## **Добавление затирки, фона**

Существует огромное множество оттенков не только керамической плитки, но и затирок. По умолчанию, в программе Ceramic3D уже заложено некоторое количество материалов, которые можно использовать в качестве фона. Но этого набора может в каких-то случаях не хватать.

## **Цветовой код**

Пользователь может добавить почти любой оттенок. Всё ограничивается только возможностями цветовой схемы RGB <sup>[1\)](#page--1-0)</sup>.

Прежде всего следует выбрать тот цвет, который нужен в качестве затирки.

Затем найдите этот цвет в таблице RGB.

Например **[таблица цветов А.Лебедева](http://www.artlebedev.ru/tools/colors/)**.

Или введите в Яндексе «цвета RGB», и появится возможность интерактивного выбора цвета с определением значения RGB:

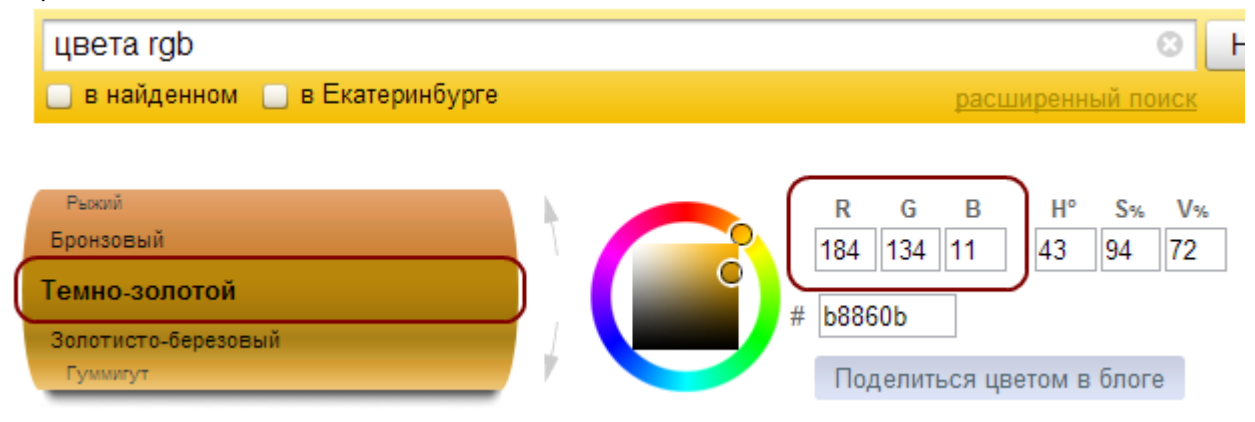

## **Создание затирки**

- 1. В Ceramic3D создайте любое помещение с любым цветом затирки.
- 2. Выберите поверхность, к которой нужно применить какой-то новый цвет. Кликните по нему правой клавишей мыши, в контекстном меню выберите «Свойства»:

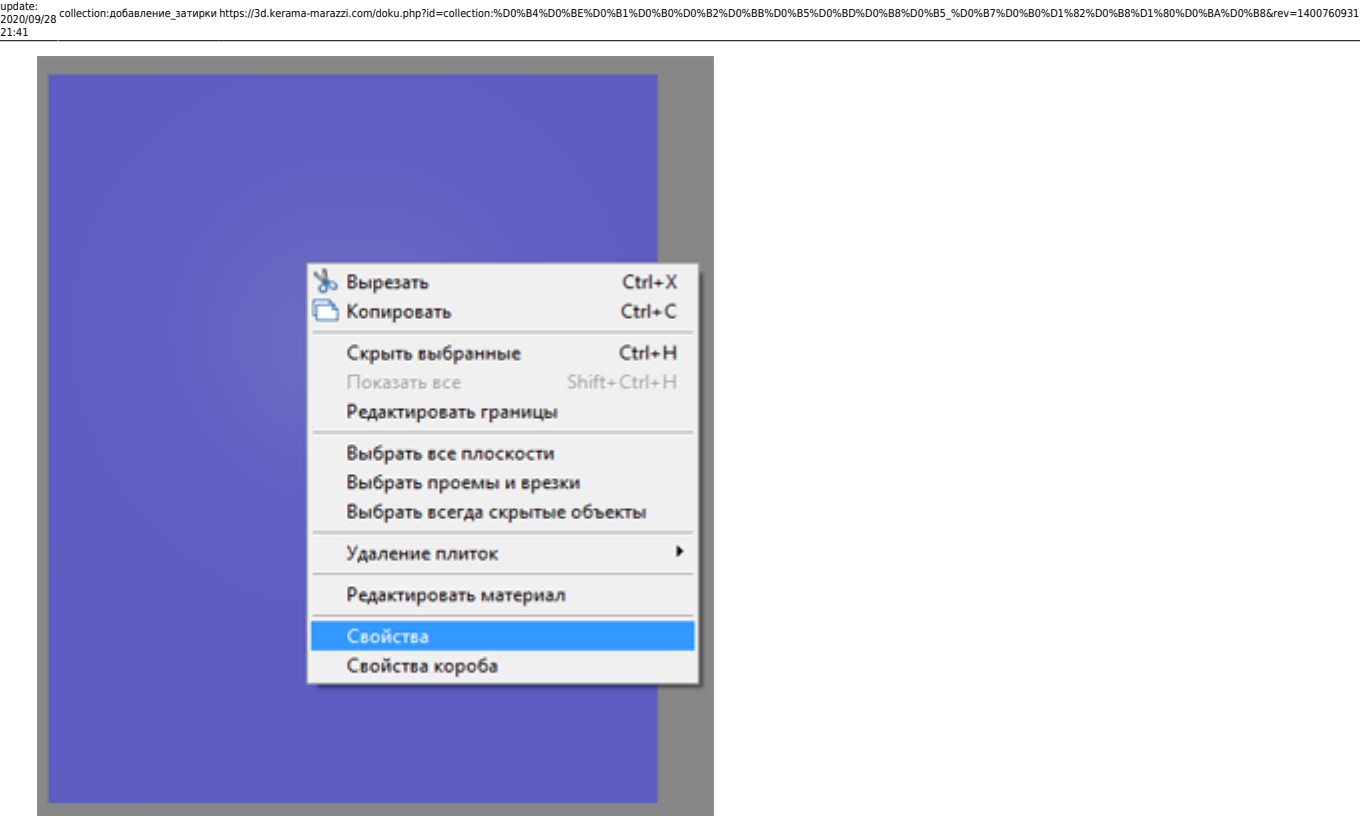

Last update:

3. Нажмите на «**->**» в диалоговом окне напротив поля «**Материал**»:

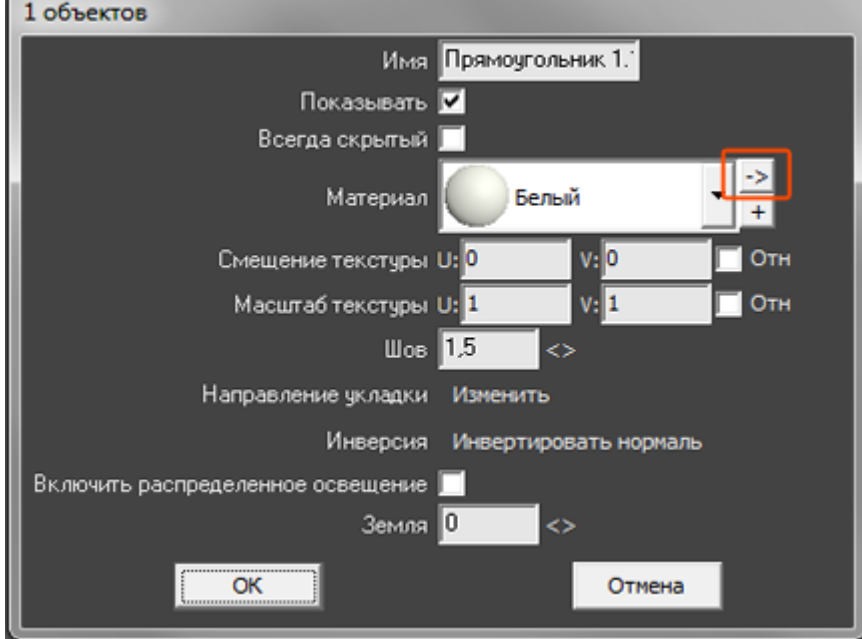

4. Откроется окно редактирования цвета:

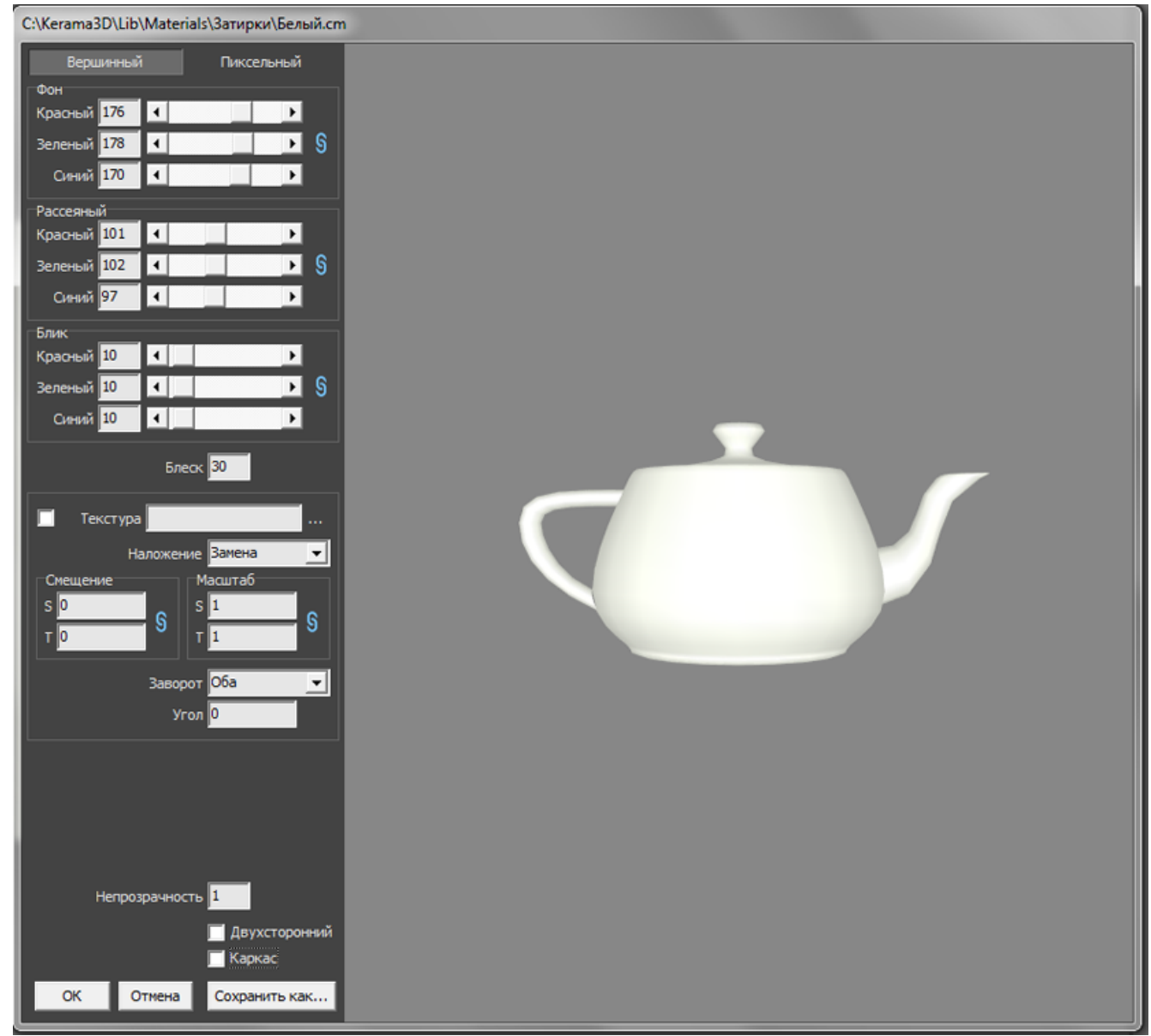

5. В качестве примера выбран цвет «Тёмно-золотой» со значениями RGB 184.134.11. Т.е. красный – 184, зелёный – 134, синий – 11. Зайдите во вкладку «**Пиксельный**»:

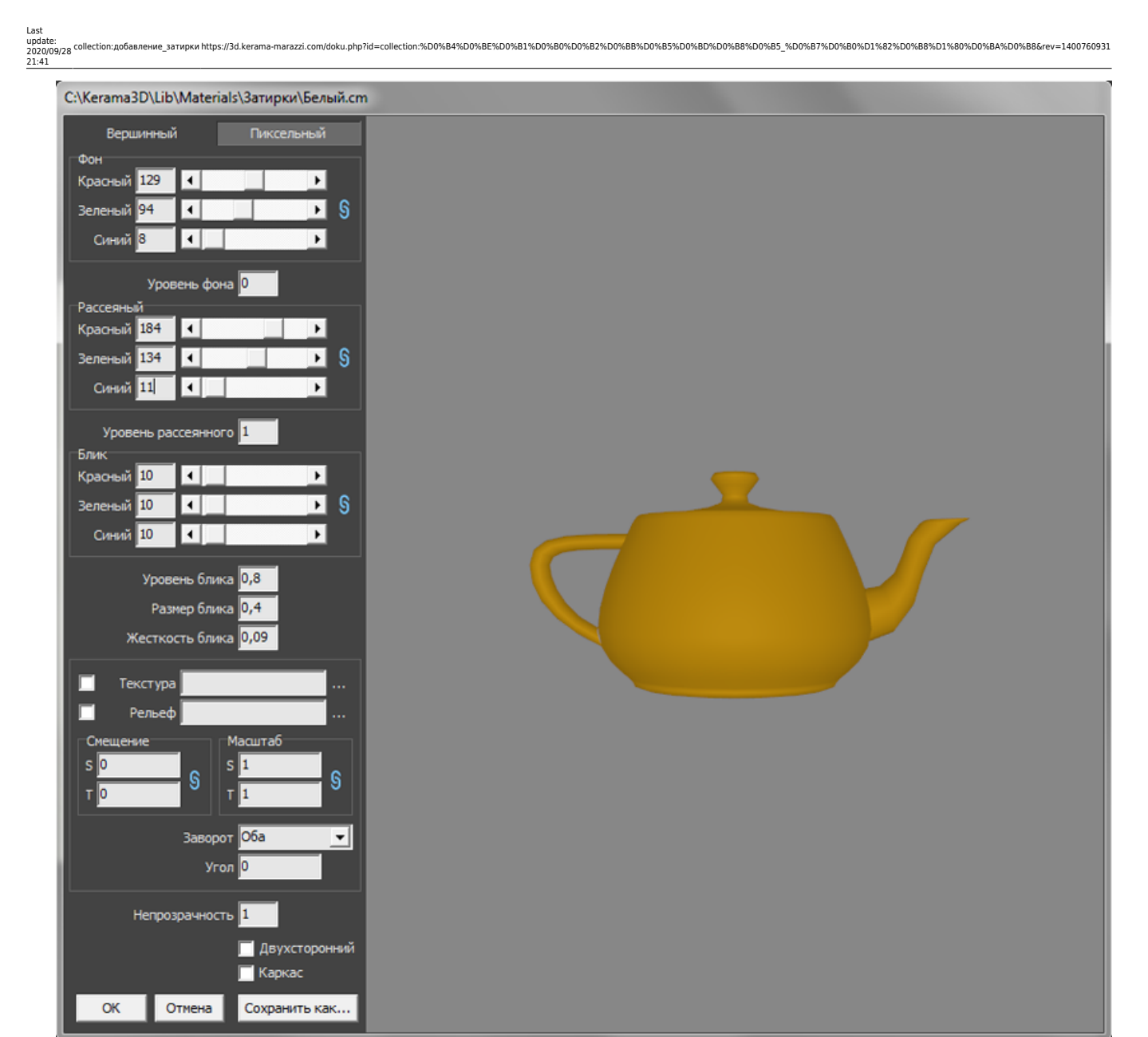

- 1. в полях «**Фон**» введите значения RGB, **умноженные на 0,7** (т.е. в примере 129.94.8);
- 2. в полях «**Рассеянный**» введите **исходные значения RGB** (184.134.11);
- 3. в полях «**Блик**» должны стоять значения 10, 10, 10;
- 4. остальные поля остаются со значениями по умолчанию.
- 6. Зайдите во вкладку «**Вершинный**»:

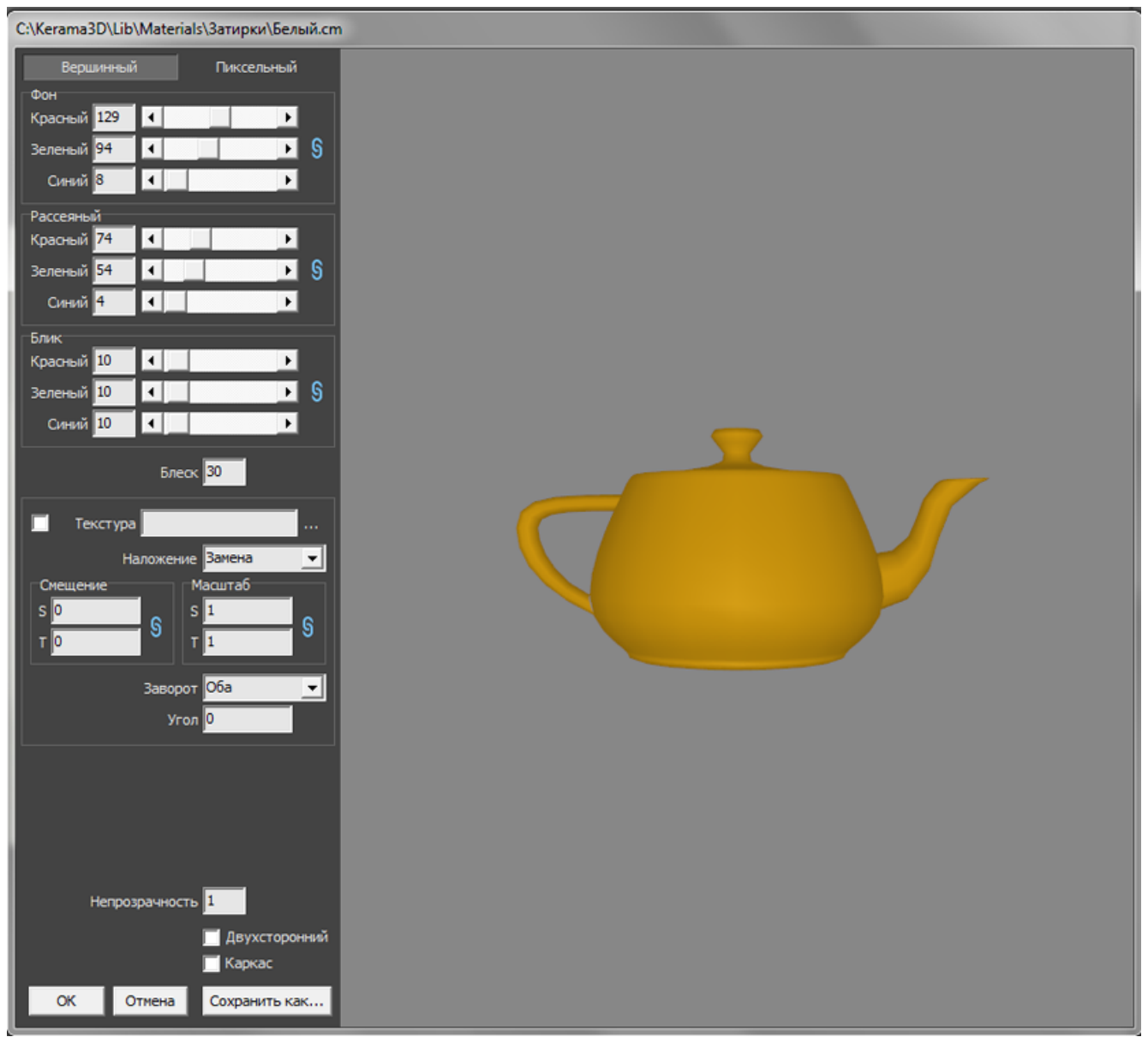

- 1. в полях «**Фон**» введите значения RGB, **умноженные на 0,7** (т.е. в примере 129.94.8);
- 2. в полях «**Рассеянный**» введите значения RGB, **умноженные на 0,4** (т.е. в примере 74.54.4);
- 3. в полях «**Блик**» должны стоять значения 10, 10, 10;
- 4. остальные поля остаются со значениями по умолчанию.
- 7. Нажмите внизу окна «**Сохранить как…**».
- 8. Введите название нового цвета и нажмите «**Сохранить**»:

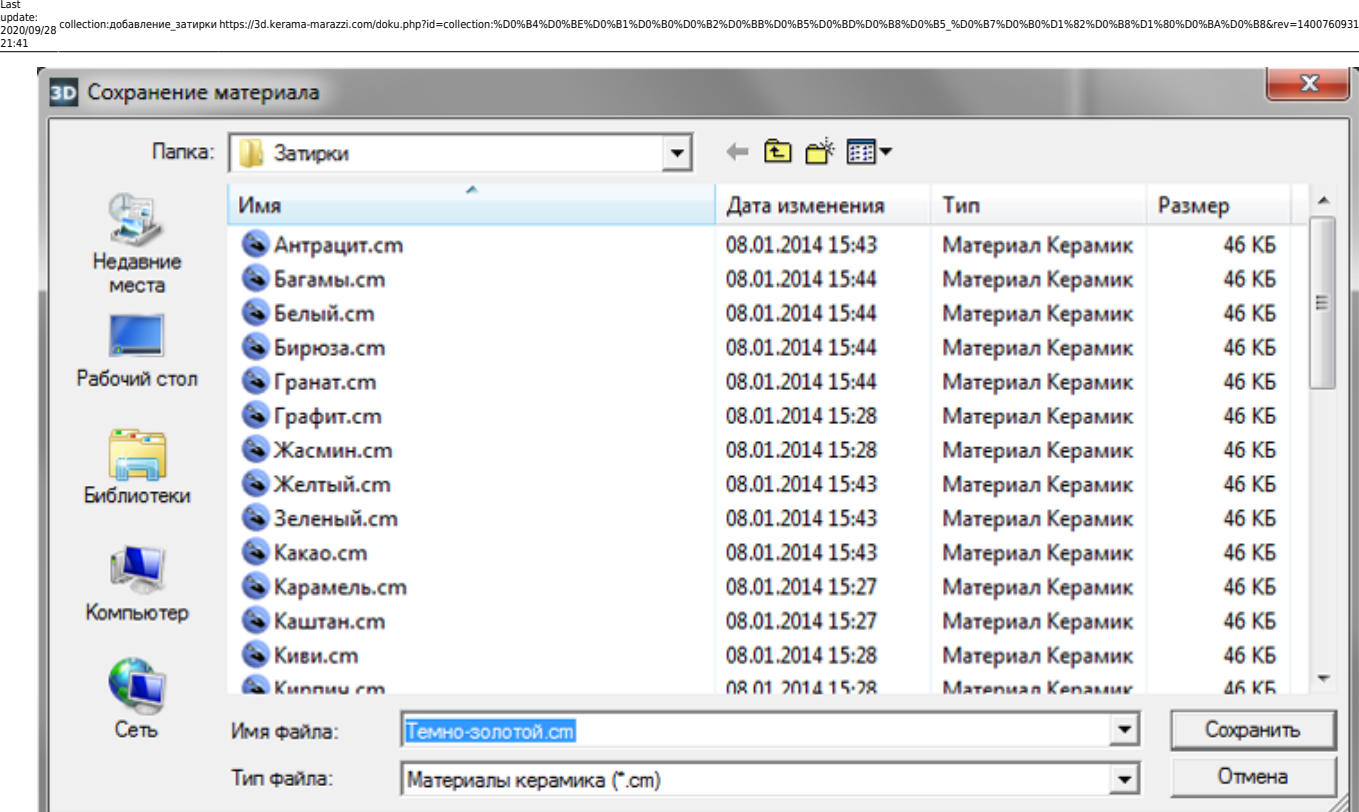

9. Новый цвет отобразится в поле «**Материал**»:

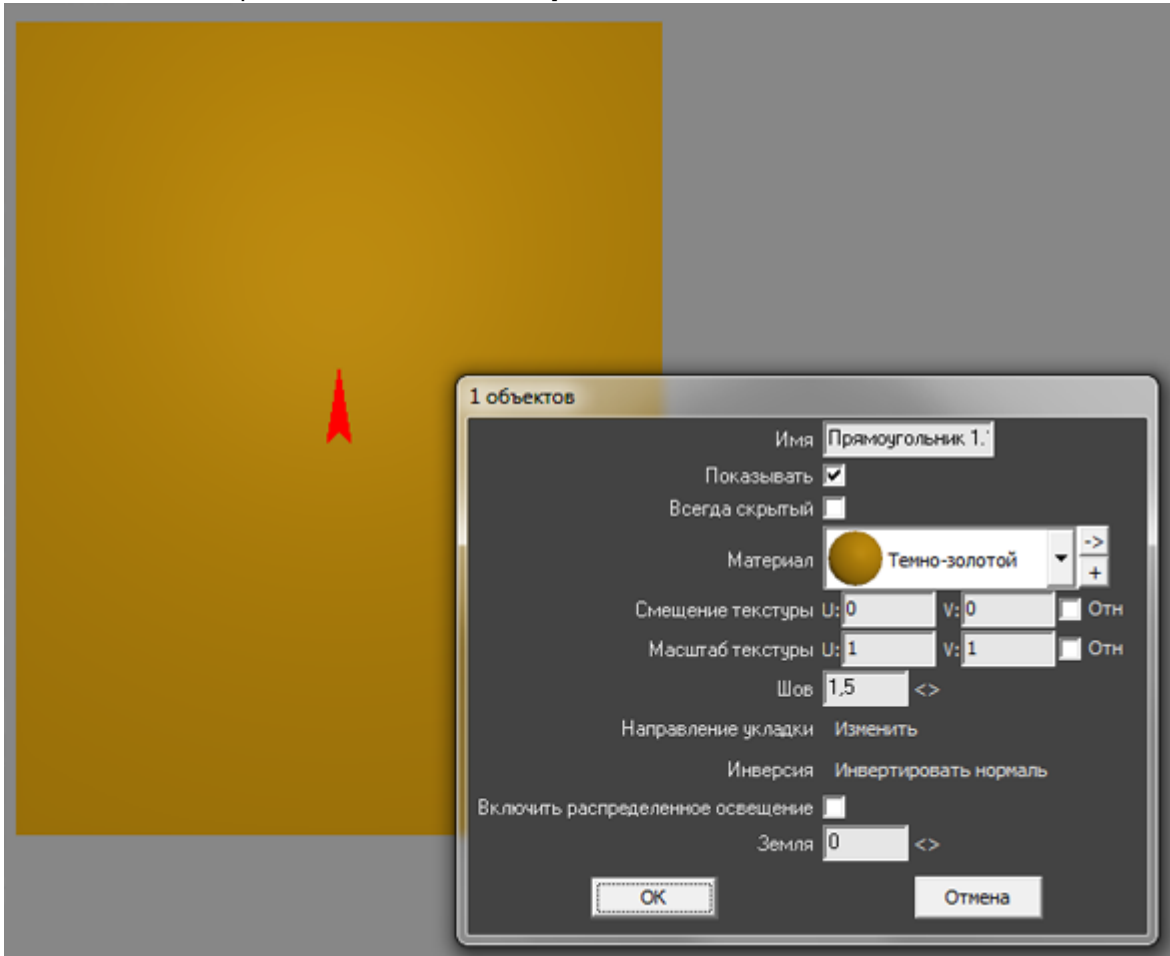

Нажмите «**ОК**», чтобы применить его для поверхности.

 $1)$  аббревиатура английских слов Red, Green, Blue — красный, зелёный, синий